# 纯电动物流配送车辆运营资助申报操作指引

第一步、登陆深圳市交通运输局(港务管理局)智能政务平台:

[http://pfa.jtys.sz.gov.cn/pfa](http://uia.jtys.sz.gov.cn/sso/app/login)

注:请使用谷歌浏览器或其他非 IE 内核浏览器,IE 浏览器会导致无法正常显示界面

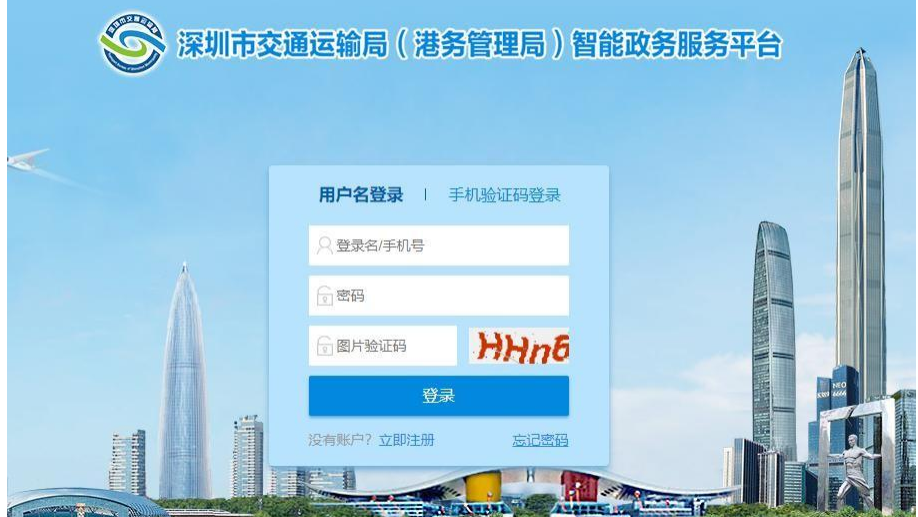

## 第二步、注册新用户,如已有账户可直接登陆

新用户注册

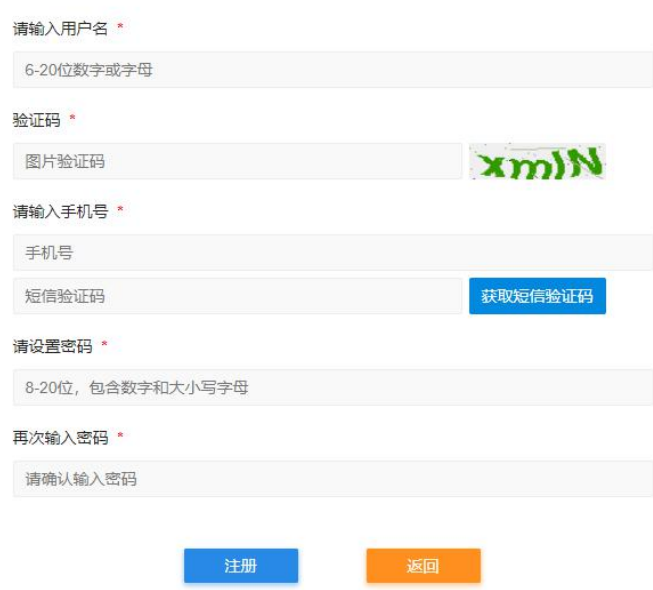

第三步、实名认证

注:个人信息填写请使用法人身份信息填写,并确保有在深开户的银行卡

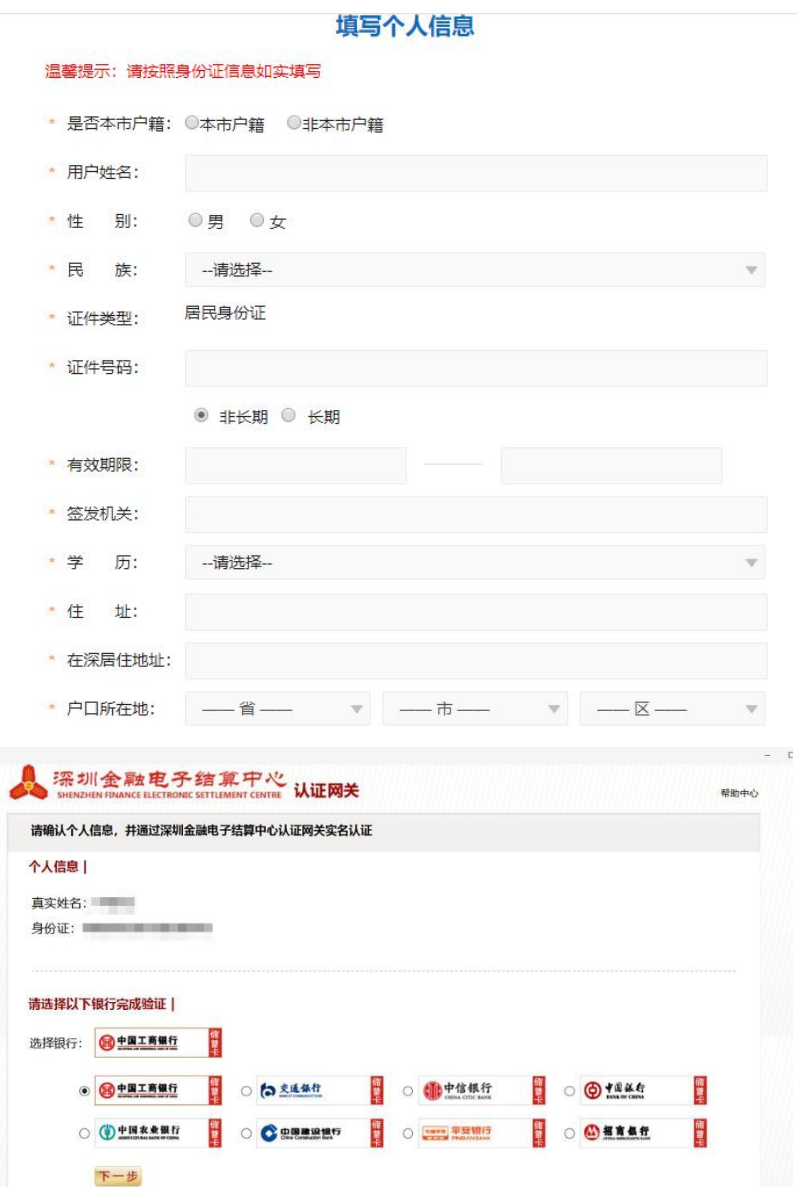

第四步、企业审核

登陆用户后在用户中心

- 1、点击左侧栏目中企业管理
- 2、选择右侧添加企业
- 3、填写完毕后等待审核,
- 4、审核状态为审核通过后方可操作

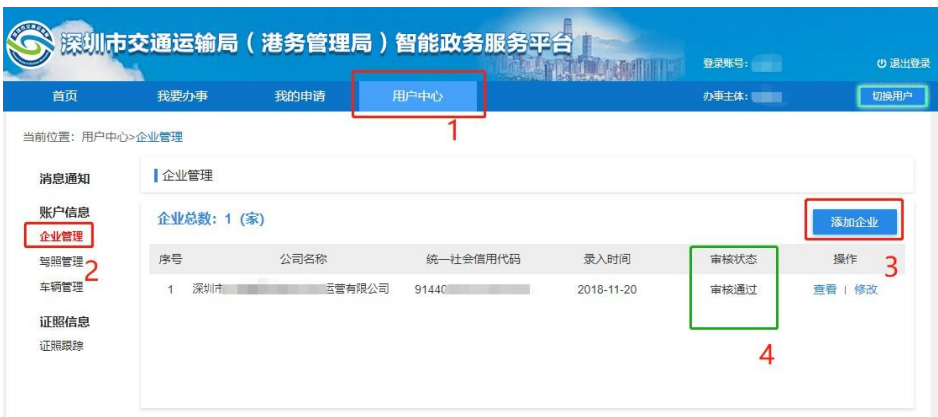

#### 填写企业信息

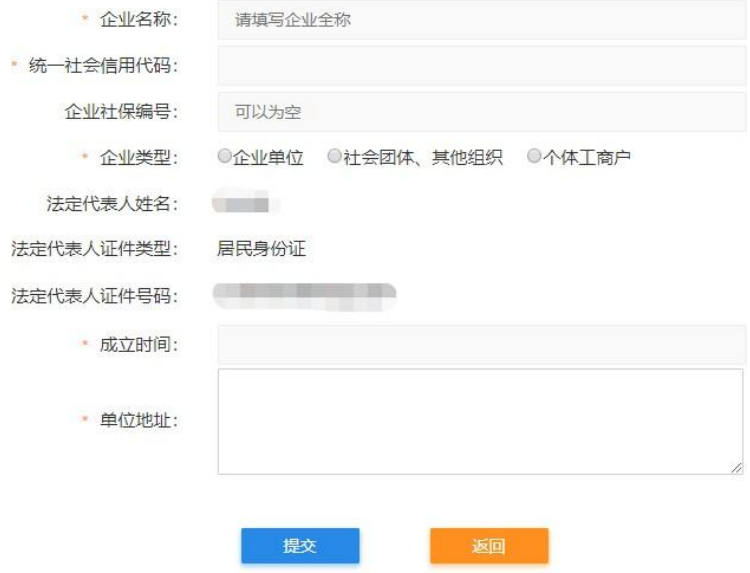

### 第五步、申报

点击我要办事—深圳市纯电动物流配送车辆运营资助申报

注:可在搜索框输入"纯电动"搜索

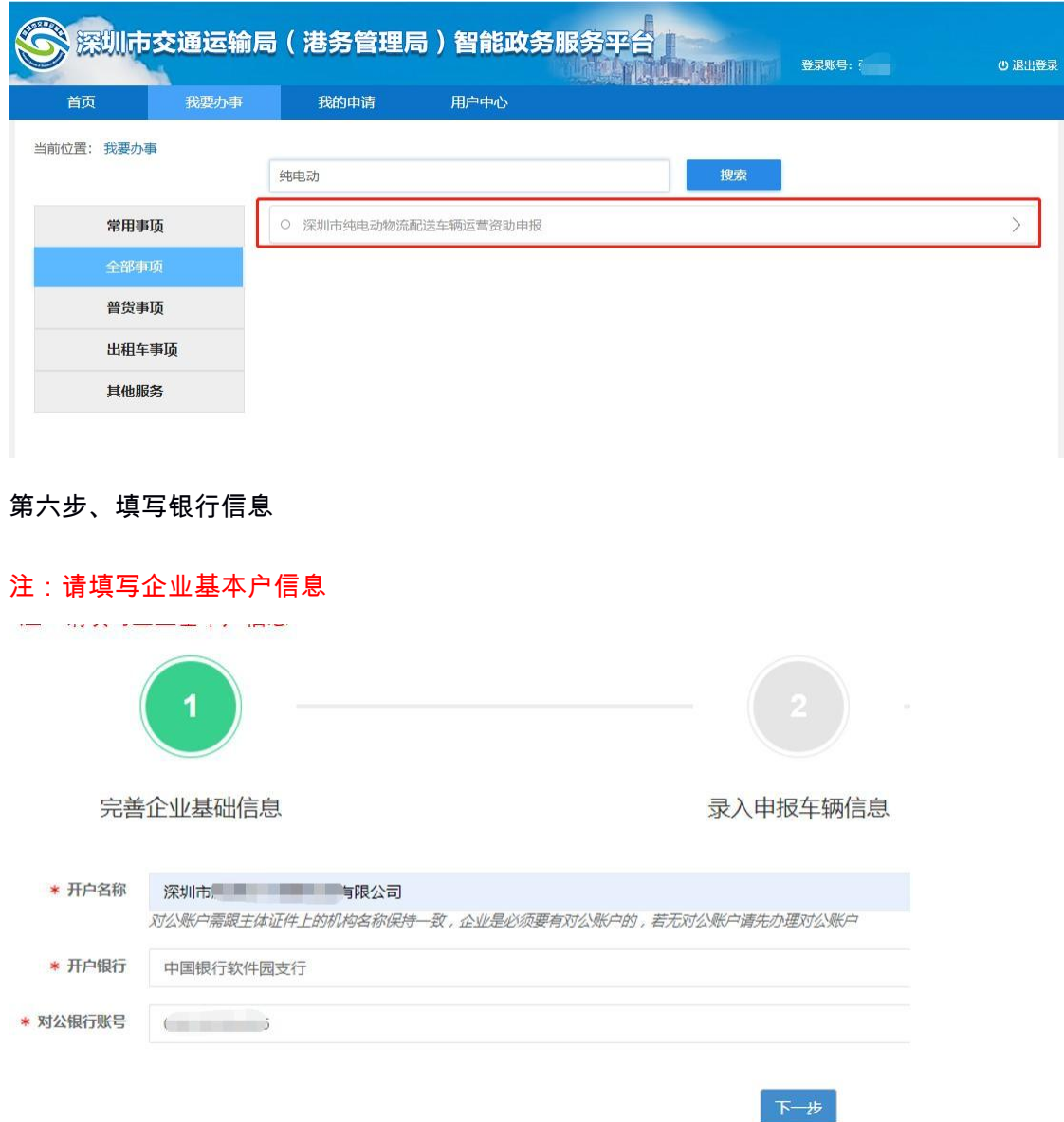

第七步、填报车辆信息

1、下载填报模板

- 2、填写车辆资料后导入
- 3、提交申报

注:1、所填车辆数据必须不少于 300 条。

2,所填车辆数据中燃料种类为:"纯电动"的车辆必须不少于 100 条或是否纯电动冷藏车 /纯电动集装箱牵引车为:"是" 的数据不少于 50 条

3,填写信息中,车牌号、车架号、行驶证档案编号不可出现重复。

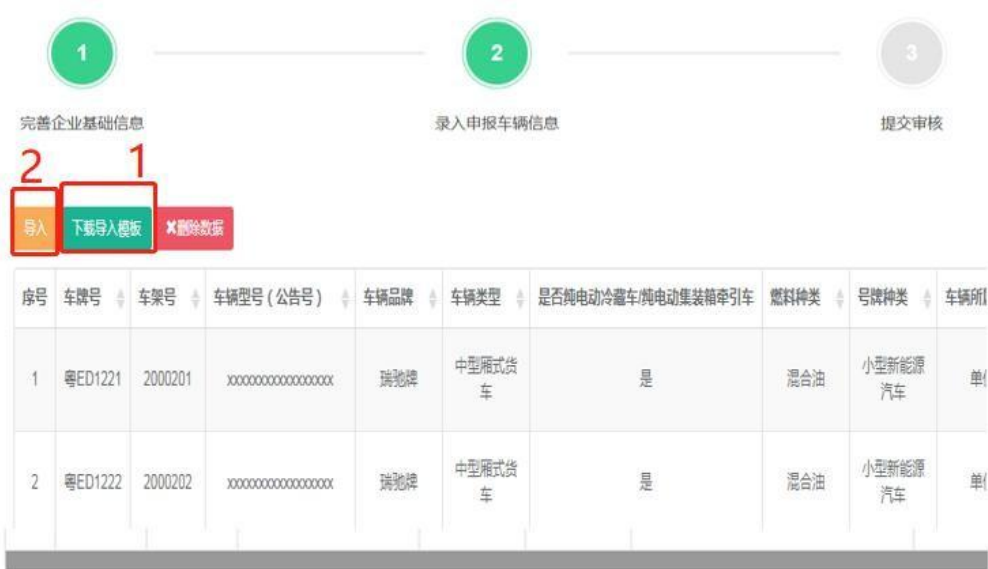

显示第 1 到第 10 条记录 , 总共 364 条记录 每页显示 - 10 。 条记录

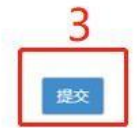

## 第八步、等待初审结果

指定日期内登陆账户并且进入到申报界面即可查看结果

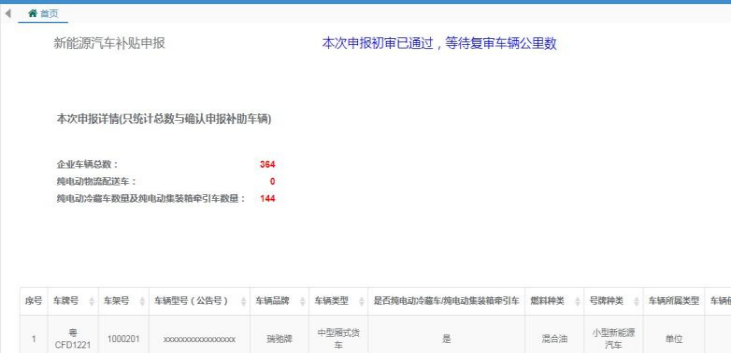